## California Payment Points Reports in TE – Drill Down Options

TE includes four different reports to help California WIA II agencies manage their payment points:

- *Payment Points Summary*
- *Payment Points Summary Audit*
- *Payment Points Data Flags*
- *Payment Points Monitor*
- 1. On the Reports menu, point to *State Reports*, then point to *California*, and select *Payment Points* (NEW).

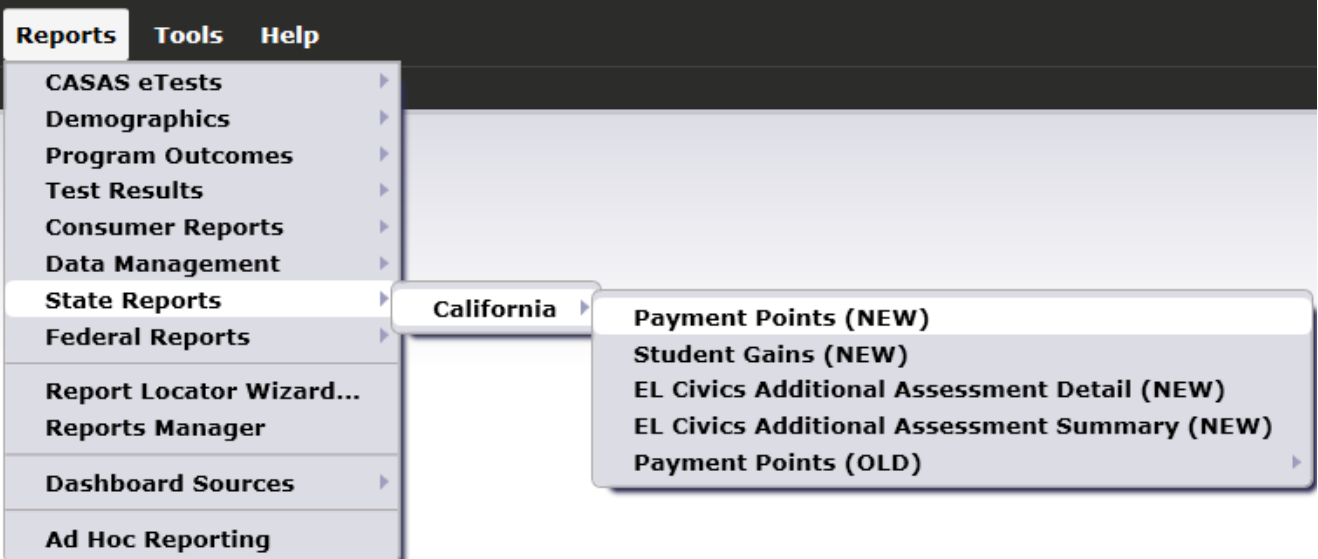

2. This opens the setup window. On the Navigator bar, select *Report Selection*.

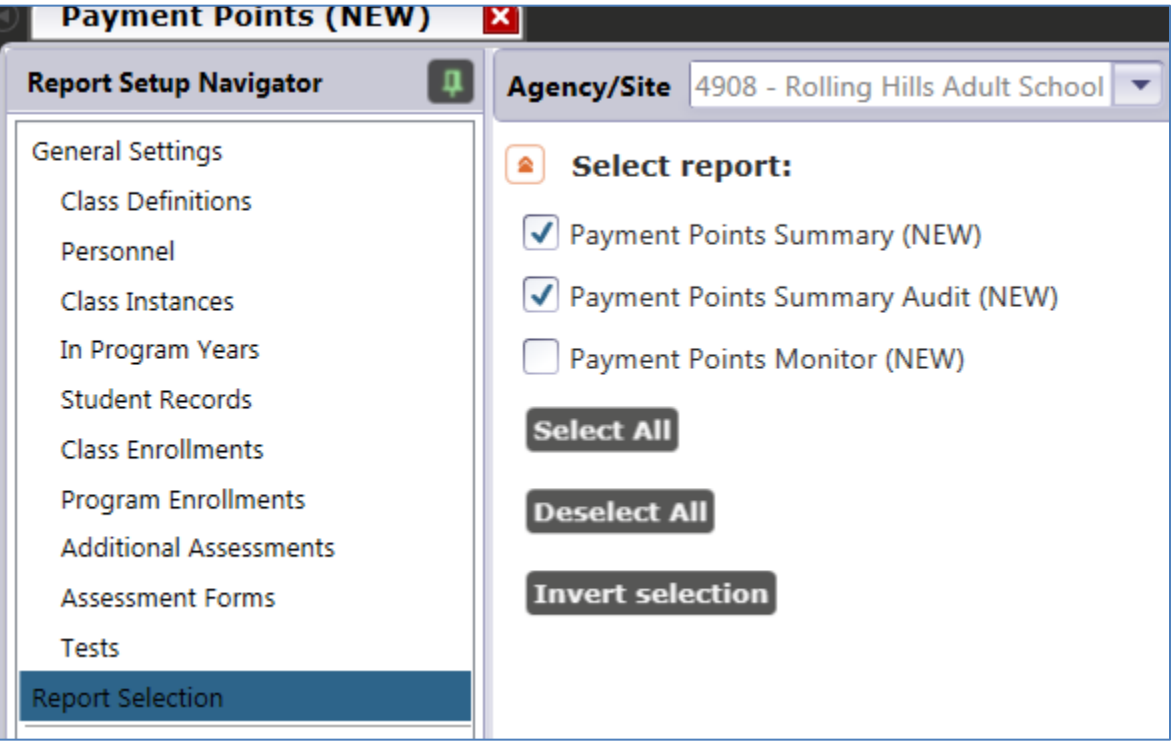

- 3. By default, TE will generate the *Summary* and *Summary Audit*, but will not create the *Monitor* unless you specify this in the setup window.
- 4. Leave the default selections as shown in the graphic above, and click **Generate**.
- 5. The *Payment Points Summary* report appears first. This is the report that is required for WIA II End of Year reporting. This report shows, by program and focus area, the number of qualified enrollees, number of those with paired pre- and post-tests, and, of those with paired scores, the item count and percentage of learners who achieved each payment points outcome.

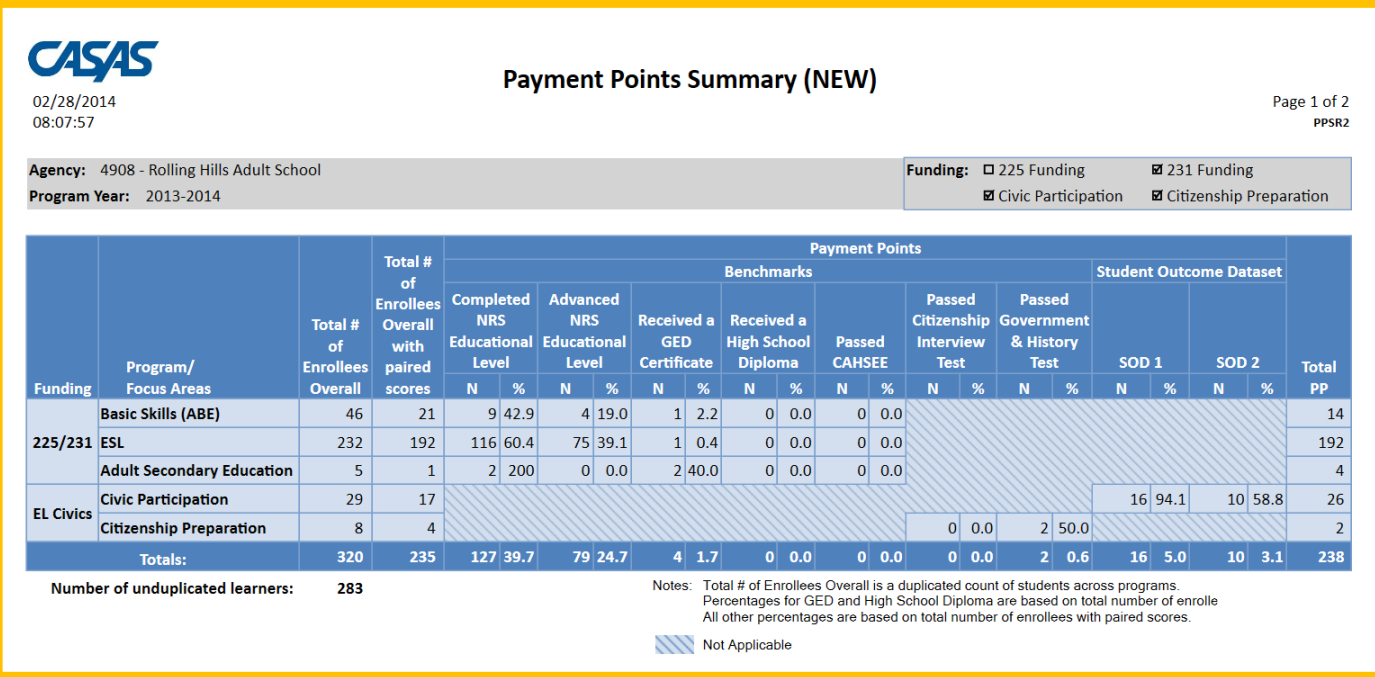

6. Hover your mouse over the figures that display on the report. In this example, we hover over the 46 total that represents the number of qualified ABE students. Click that number to drill down.

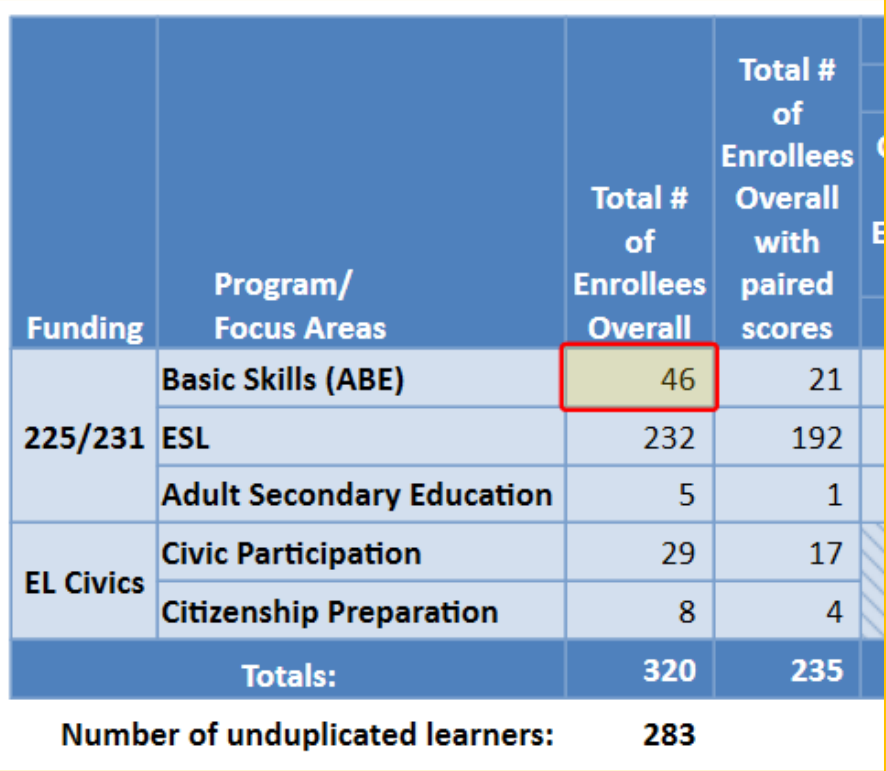

7. This generates the list of these 46 students represented in that report cell.

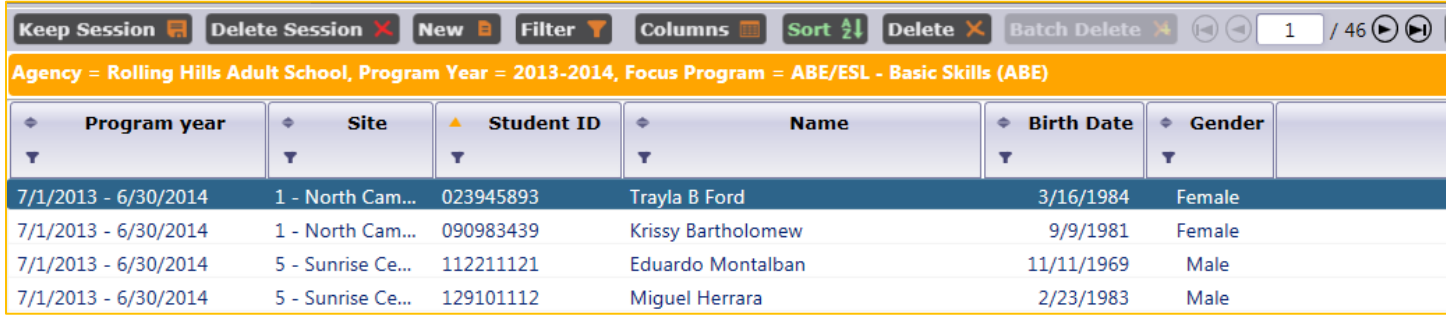

8. On the Report Viewer Navigator bar, click *Payment Points Summary* to return to the report.

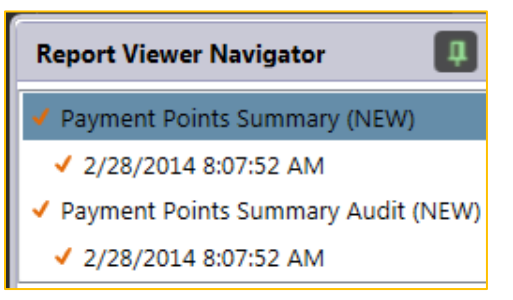

- 9. Highlight and click any of the cells on this report to drill down for more information.
- 10. This time, right click on the same cell showing 46 qualified ABE learners. The generates a menu of options:

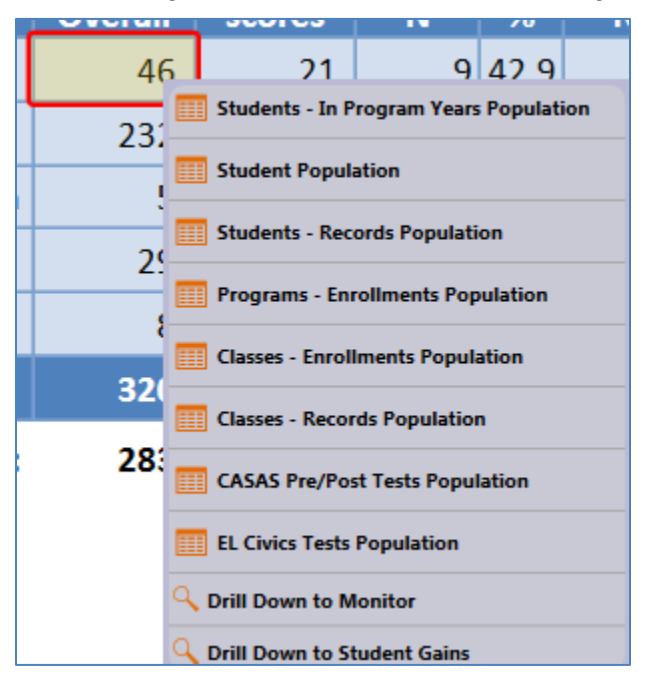

- Use *Students – In Program Years* to verify the correct list of students and match the item count.
- Student Population goes directly to the Student Demographics record, where you can make direct edits to key demographics fields.
- Go to *Students-Records, Programs-Enrollments, Classes-Enrollments*, and *Classes-Records Populations* to view additional information in those listers.
- Drill down to *CASAS Pre/Post Tests* to view all test administrations taken into account for Payment Points consideration, and *EL Civics Tests* to view all of your EL Civics Additional Assessments.
- Click *Drill Down to Monitor* to view the Payment Points Monitor report for just the students included in that cell.
- *Drill Down to Student Gains* displays that report for just the students in that cell.

11. On the Report Viewer Navigator, select *Payment Points Summary Audit*.

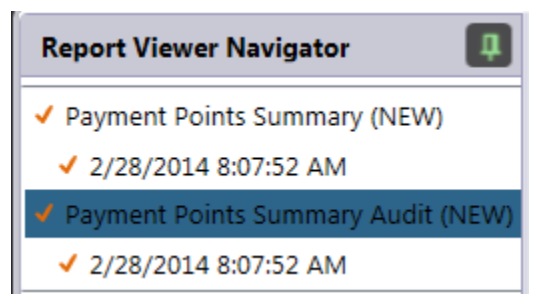

12. The *Payment Points Summary Audit* now appears. This report is new in TE, and did not appear in TOPSpro. This report compares the number of WIA II records in the database to the number that met all criteria to qualify for payment points, lists each payment points drop reason, and summarizes the number of students that were dropped for each reason.

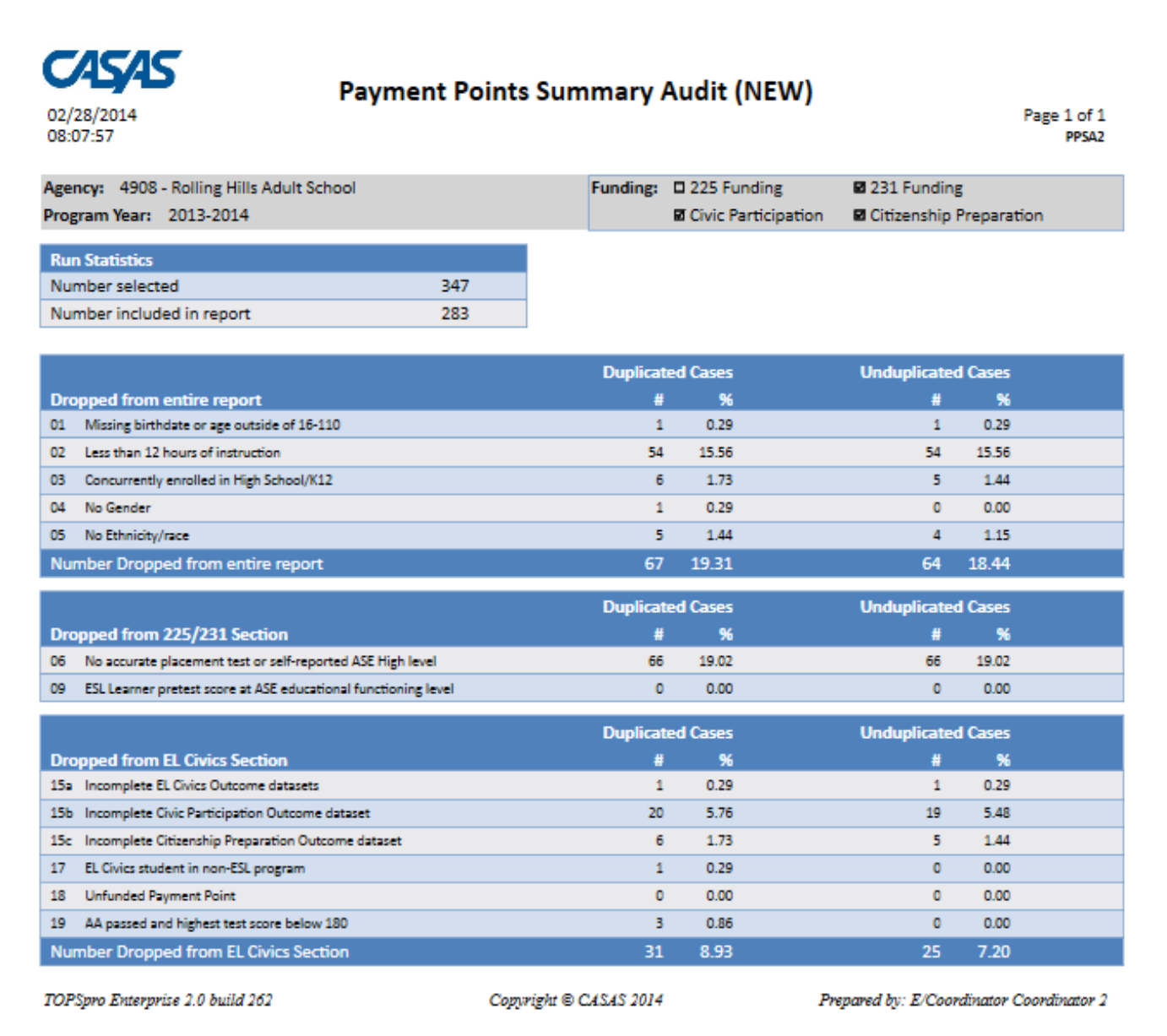

13. Right click on the cell showing 54 learners dropped for less than 12 hours of instruction.

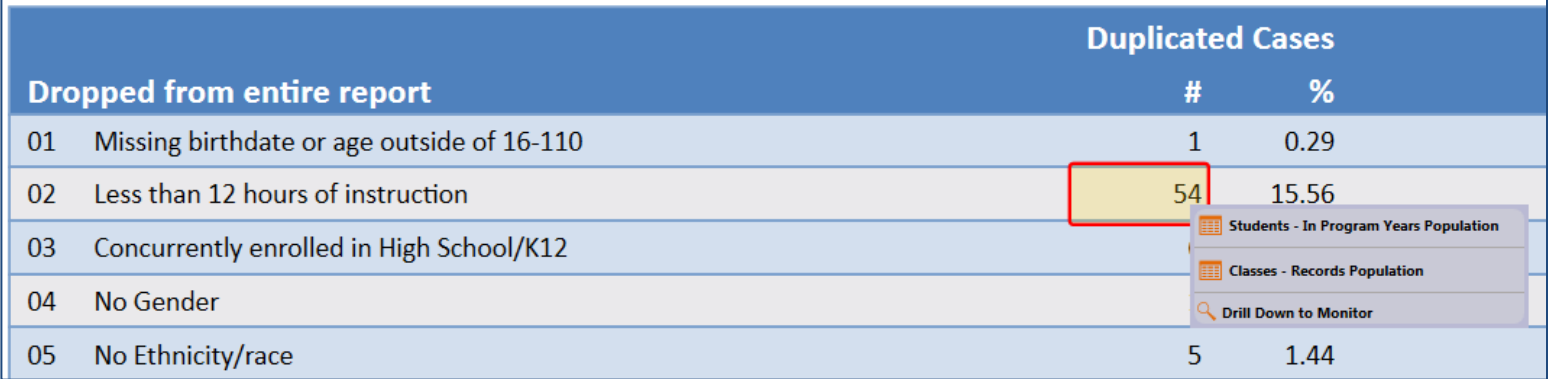

14. Right-clicking cells from this report enables you to drill down to the *Students - In Program Years* and *Class-Records* listers, as well as to the *Payment Points Monitor* report. The specific right-click selections depend upon the specific cell you are clicking.

Note: when drilling down, be sure to use the **Duplicated Cases** column.

- **Duplicated Cases** displays correct item counts for each drop reason.
- **Unduplicated Cases** shows results following the exact logic TE employs when evaluating drop reason to calculate PP totals.
- 15. Return to the report setup tab and refer to **Report Selection**.
- 16. Click Invert selection. This will deselect the two reports we just generated, and check the box for *Payment Points Monitor*. Click **Generate.**

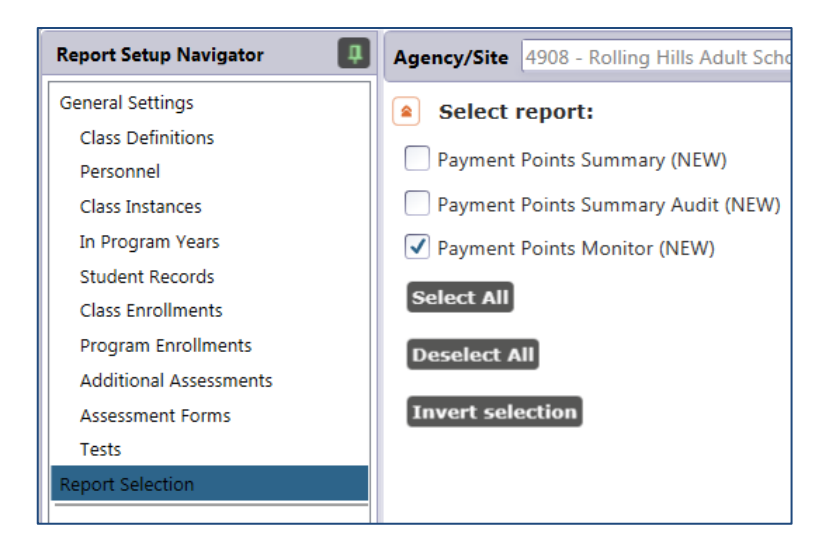

- 17. Click **General Settings**. In the main setup window there are two noteworthy checkboxes:
	- a. **Show only learners with attainable PPs** restricts the report only to students that have completed requirements to earn a payment point, but who are presently excluded for one of the drop reasons. If you want to run the PP Monitor for all students, you may want to verify that this box is unchecked.

Show only learners with attainable PPs:

b. **Break on Class** generates a class by class view of the report. This feature may be especially helpful when running the PP Monitor.

J **Break on Class:** 

18. The *Payment Points Monitor* provides a more detailed account of an agency's payment points, listing all outcomes for each student, as well as the specific assessments in the database that serve as each person's pretest and post-test for payment points purposes.

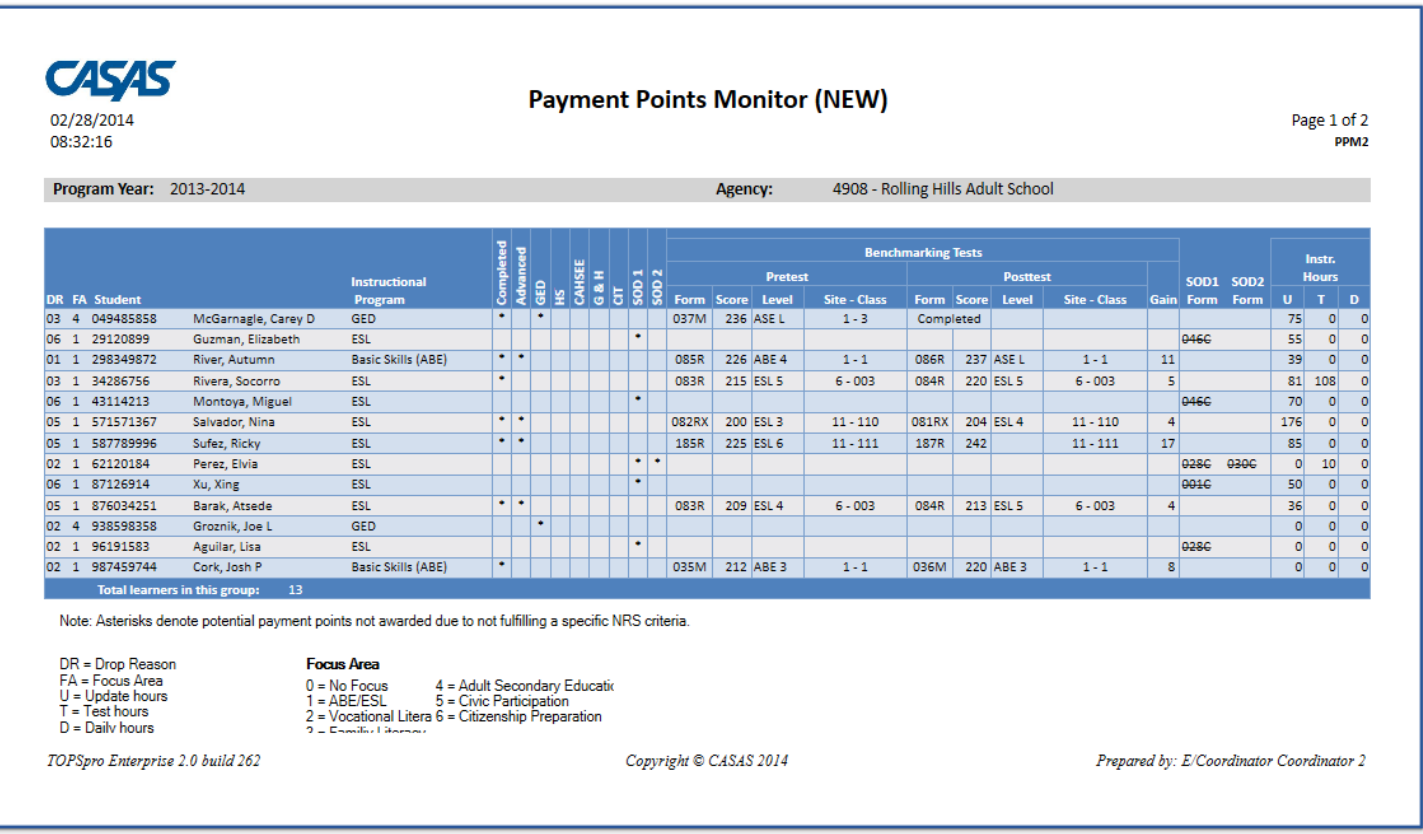

19. Drill down on any cell showing Student ID or Name to drill down to access information for a specific student. Right-click to access any of seven different listers and three reports displaying additional data for just that one student.

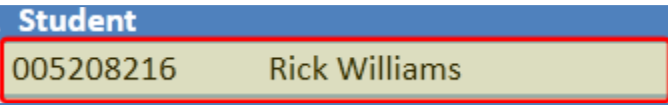

20. Drill down or right-click *Instructional Program* to generate the Program Enrollments record for that one student.

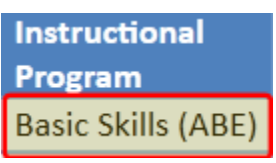

21. Drill down or right click any specific *Pre- or Post-test Score* to access the list of tests used to determine payment points attainment for that one student.

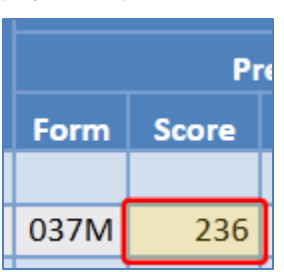

22. Drill down or right click the *Instructional Hours* totals to access that student's Class Record(s), where you can review more information about that student's attendance hours.

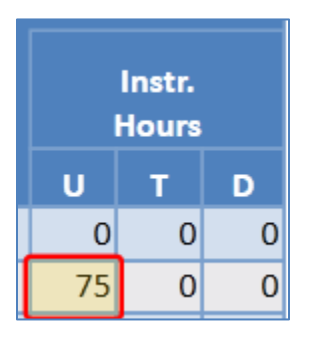

- 23. Drill down or right click any of the cells marked *"Y"* or "\*" to view more information about the earned payment point (when it is a Y) or potential payment point that was not earned (when an \*).
	- a. Selecting a cell for completing a level or advancing one or more levels drills down to the test lister for that listed student.

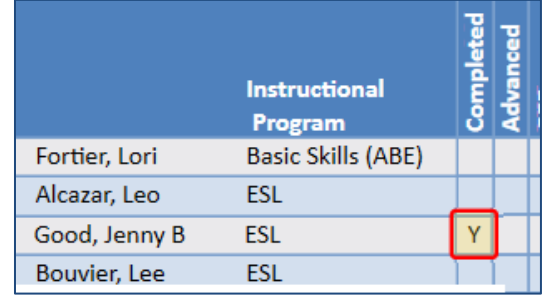

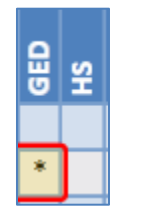

- b. Selecting a cell for *GED, HSD, or CAHSEE* drills down to the Student Records lister for that student.
- c. Selecting a cell for any of the EL Civics outcomes drills down to EL Civics assessments lister.

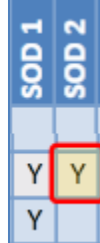